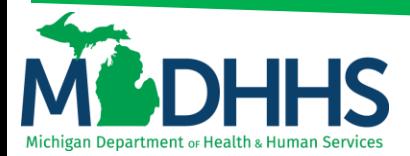

### **Direct Data Entry for Institutional Claims**

### **Submitting a Direct Data Entry (DDE) institutional claim within CHAMPS**

DDE is an online process in which data is entered into a system and written into its online files. DDE serves as an alternative method for submitting claims to Medicaid. In order to submit a claim via DDE, providers must have access to CHAMPS. Once logged into CHAMPS follow the below directions.

**\*\*Make sure pop-up blockers are turned off within the internet browser\*\***

- CHAMPS My In Clai  $\mathbf{r}$ **NPE**  $\circ$  Latest updates  $\mathbf{m}$ Calendar  $\lambda$ **System Notification** 11:48 AM 12 January 2019 Attention All Providers: Due to system maintenance activities, the CHAMPS system will be down between 6:00 AM Saturday, January 10th through 9:00 PM Sunday, January 11th, 2015 with the exception of Health Care Eligibility<br>Benefit Inquiry and Response (Core 270/271) Real-time transactions which will be down between 6:00am and<br>10:00 ╦  $\overline{\mathbf{r}}$  $\overline{\phantom{0}}$ 11<br>18  $16$ <br> $23$ <br> $30$  $\begin{array}{r} 15 \\ 22 \\ 29 \end{array}$  $rac{20}{27}$  $\frac{21}{28}$  $^{24}$  $25$  $\Box$  $\overline{21}$ Today **III** My Reminders  $\overline{\phantom{a}}$  $Q_{60}$ Save Filters | TMy Filters Alert Type Alert Date Due Date Read Alert Messag  $\overline{17}$ nd I
- 1. Click on the **Claims Tab**

#### 2. Select **Submit Institutional**

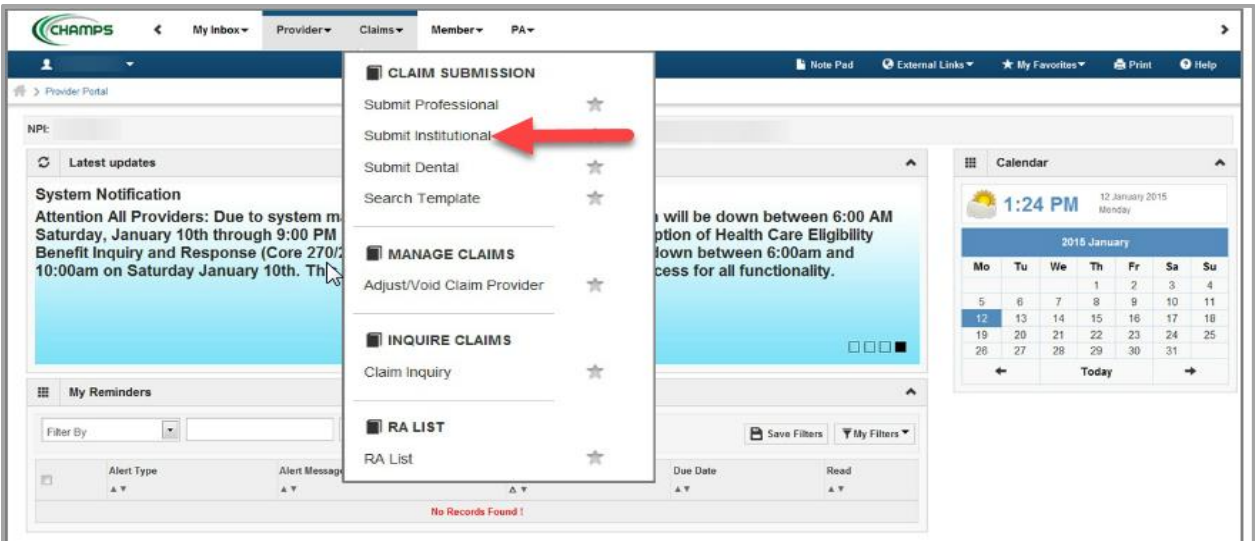

3. Go through each section below, fill in the fields and answer the questions

Please Note: If a beneficiary has insurance other than Medicaid it will be pertinent to have this information prior to entering a claim. Also, asterisks (\*) denote required fields.

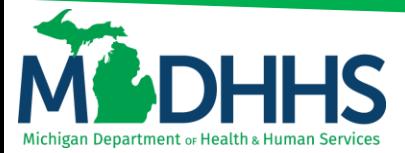

- **a. [Provider Information](#page-1-0)**
- **b. [Beneficiary Information](#page-1-1)**
- **c. [Claim Information](#page-1-2)**
- **d. Service Line Item Information**
- **e. [Definitions](#page-7-0)**

#### <span id="page-1-0"></span>**PROVIDER INFORMATION**

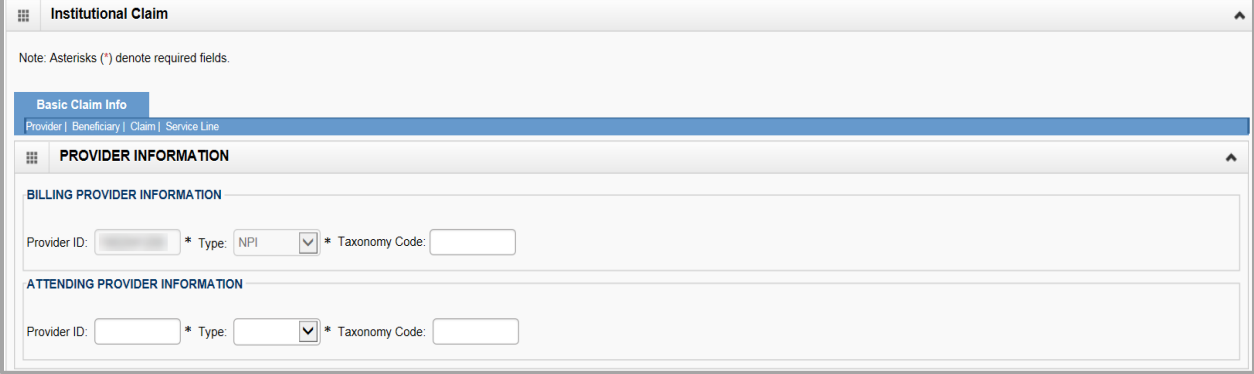

- Note:
	- o Billing Provider Information Enter the billing NPI in the provider ID field and select NPI from the Type drop down (taxonomy is not required)
	- o Attending Provider Information Enter the attending provider NPI in the provider ID field and select NPI from the Type drop down (taxonomy is not required)

#### <span id="page-1-1"></span>**BENEFICIARY INFORMATION**

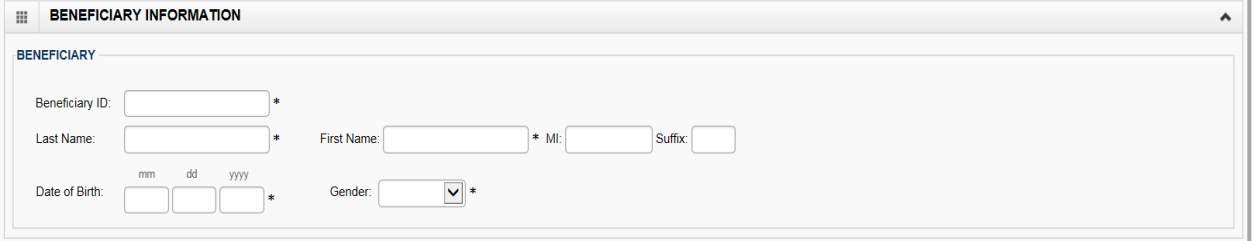

- <span id="page-1-2"></span>Note:
	- o Fill in beneficiary information and then continue to Claim Information

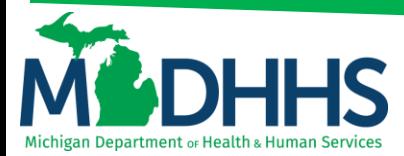

#### **CLAIM INFORMATION**

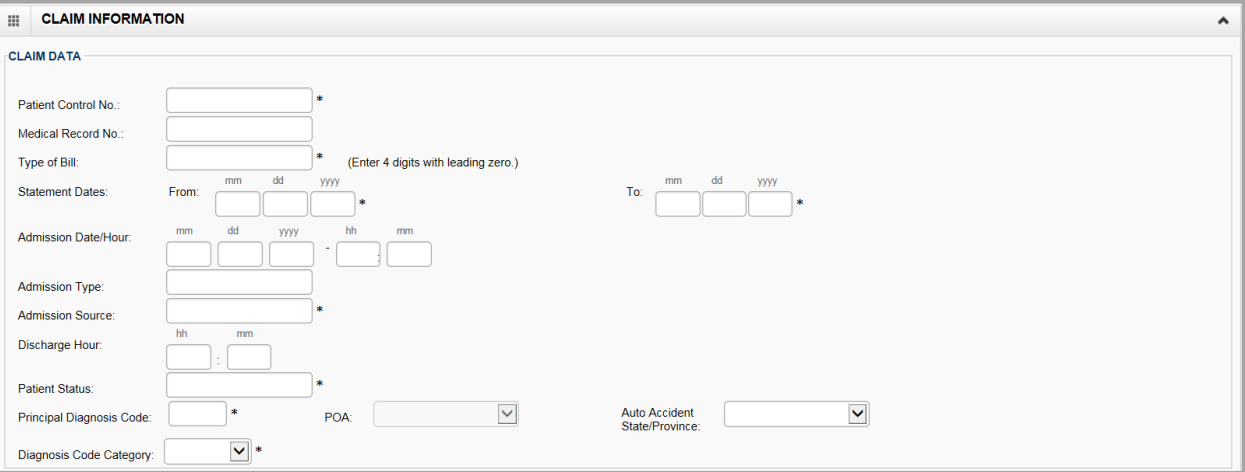

- Note:
	- o **Admission Date/Hour:** enter the admission date and hour (not an asterisk field, however this is required for Inpatient, Hospice and Nursing Facility)
	- o To see further explanation of a field please reference the **Definitions** section.

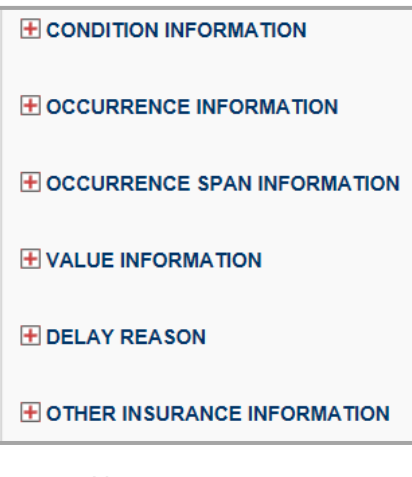

- Note:
	- o Continue to look through each section to enter additional information.
	- o To see further explanation of a field please reference the Definitions section.

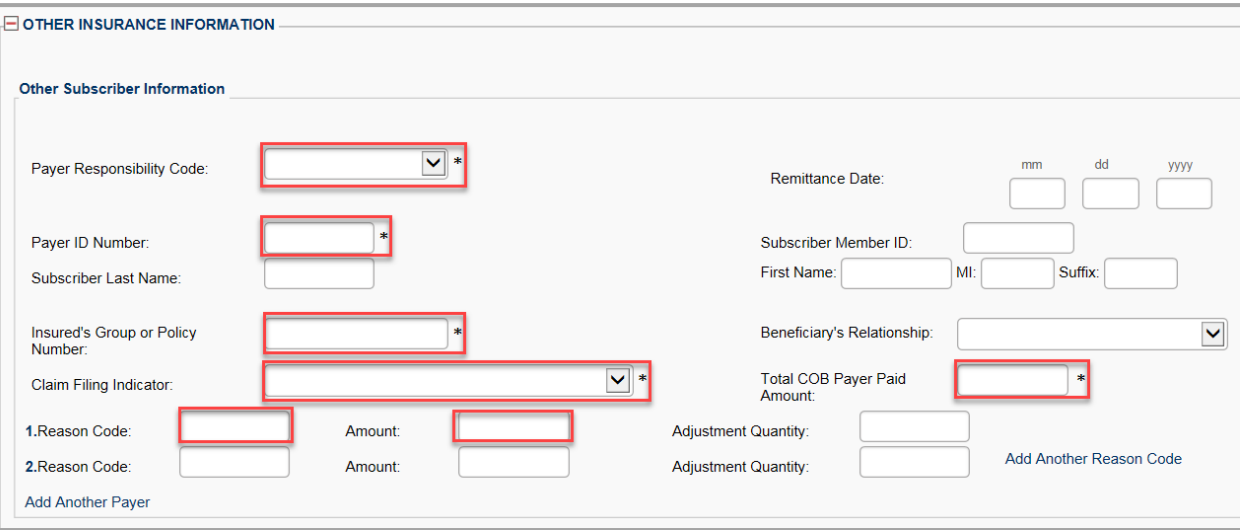

- Note:
	- $\circ$  Outpatient claims must have the other payer information reported at the line level.
	- $\circ$  Inpatient claims do not require the other payer information at the line level. Although it may be necessary if the primary payer adjudicated the claim and broke-down the claim by line.
	- o To see further explanation of a field please reference the Definitions section.

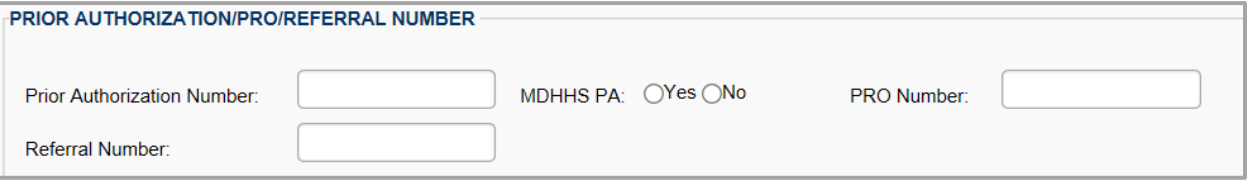

- Note:
	- $\circ$  Be sure to enter in the Prior Authorization number if one is required for the claim.
	- o To see further explanation of a field please reference the Definitions section.

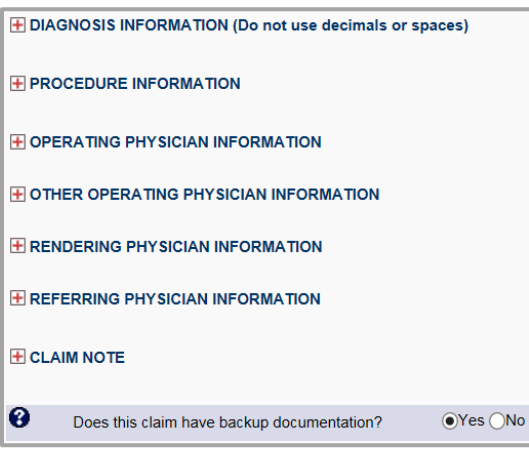

- Note:
	- o Continue to look through each section to enter additional information.
	- o To see further explanation of a field please reference the **Definitions** section.

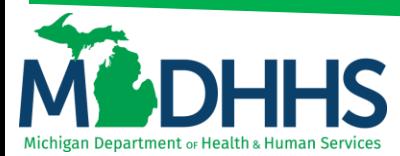

### **SERVICE LINE ITEM INFORMATION**

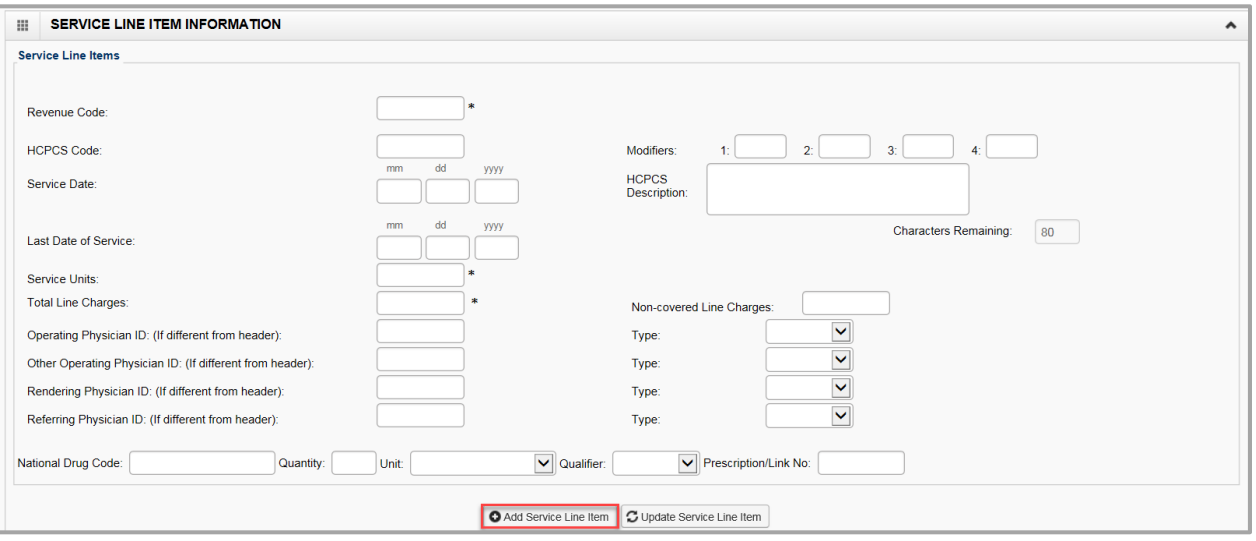

- Note:
	- o Once all the information is entered for the service line. Click **+Add Service Line Item**. The service line has now been added to the claim (Figure 1). The Service Line Item Information fields will become blank to enter additional service line information.
	- o To see further explanation of a field please reference the Definitions section.

#### Figure 1: Line number 1 information

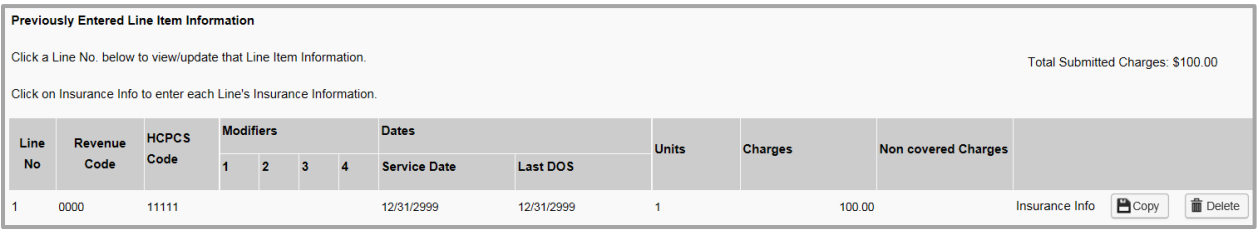

- 1. If the Beneficiary does not have insurance other than Medicaid click, **Submit Claim (Figure 2)**
- 2. If beneficiary does have insurance other than Medicaid click, and the primary payer broke-down the claim by line, click Adding Primary Insurance

#### Figure 2: Submit Claim

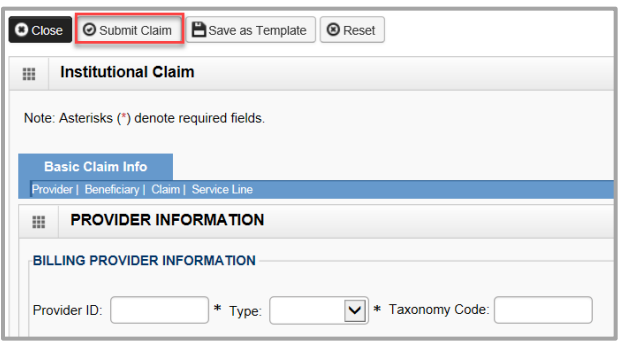

3. Once the claim has been submitted a pop-up will show claim details. From here Providers have the option to upload documents, print, or close to continue.

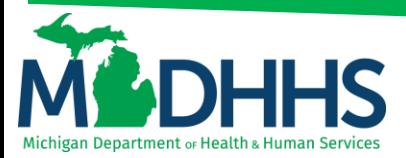

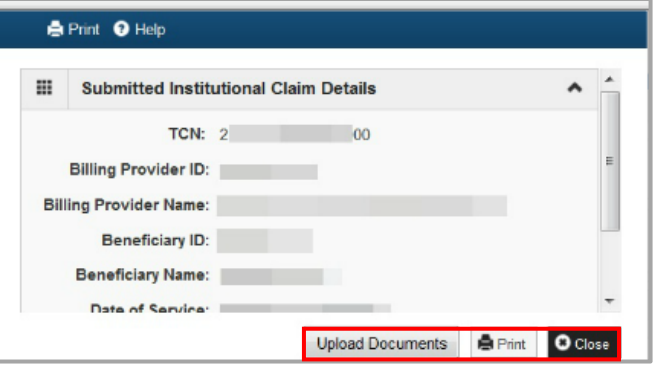

#### **ADDING PRIMARY INSURANCE**

If the beneficiary has Primary insurance, follow these steps to report the insurance at the **line** level:

1. Once the service line item is added to the claim click on **Insurance Info**

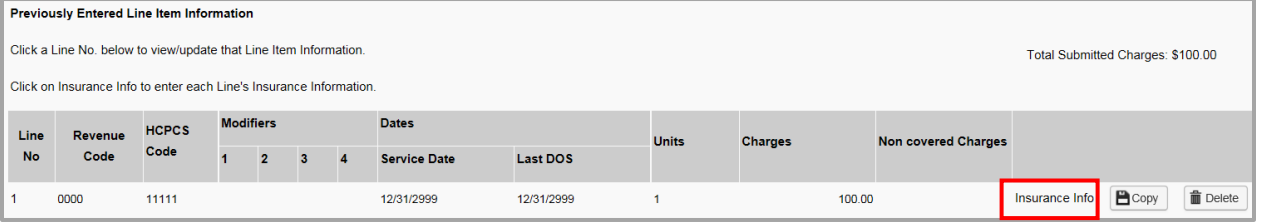

2. Click Yes to the question**, Does the Beneficiary have insurance other than Medicaid?**

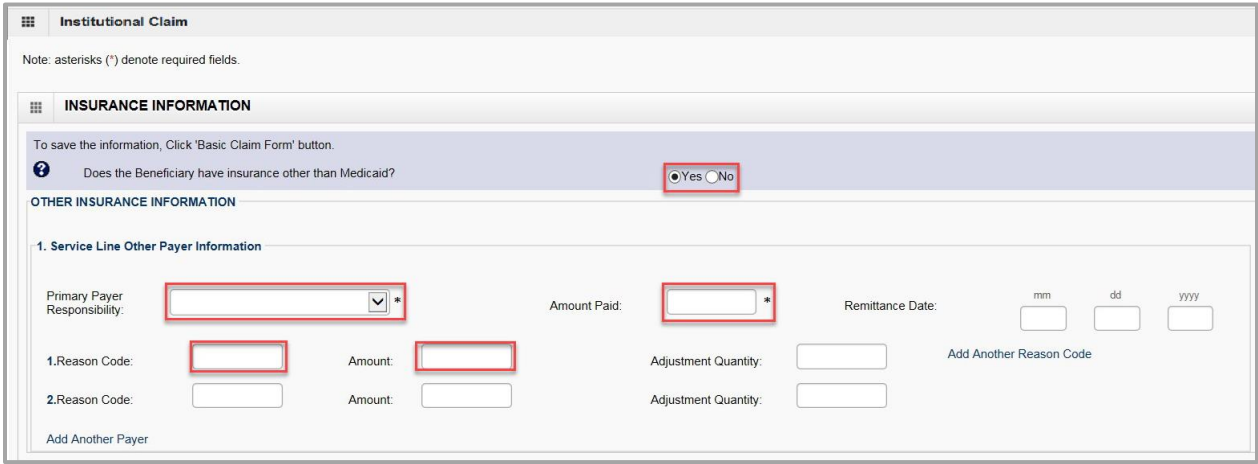

- 3. Under **Other Insurance Information** be sure to fill in at least;
	- a. **Primary Payer Responsibility**
	- b. **Amount Paid**
	- c. **Reason Code**
	- d. **Amount Paid** (dollar amount that corresponds with this reason code)
- Note:
	- o Click on **Add Another Reason Code** if the line has more than two reason codes.
	- o If there is Secondary or Tertiary insurance click **Add Another Payer** this will open more fields to allow for additional insurance information.

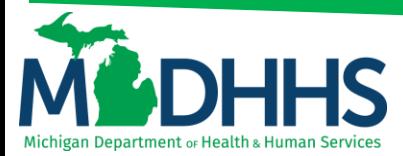

4. After all insurance information is entered click **Basic Claim Form**

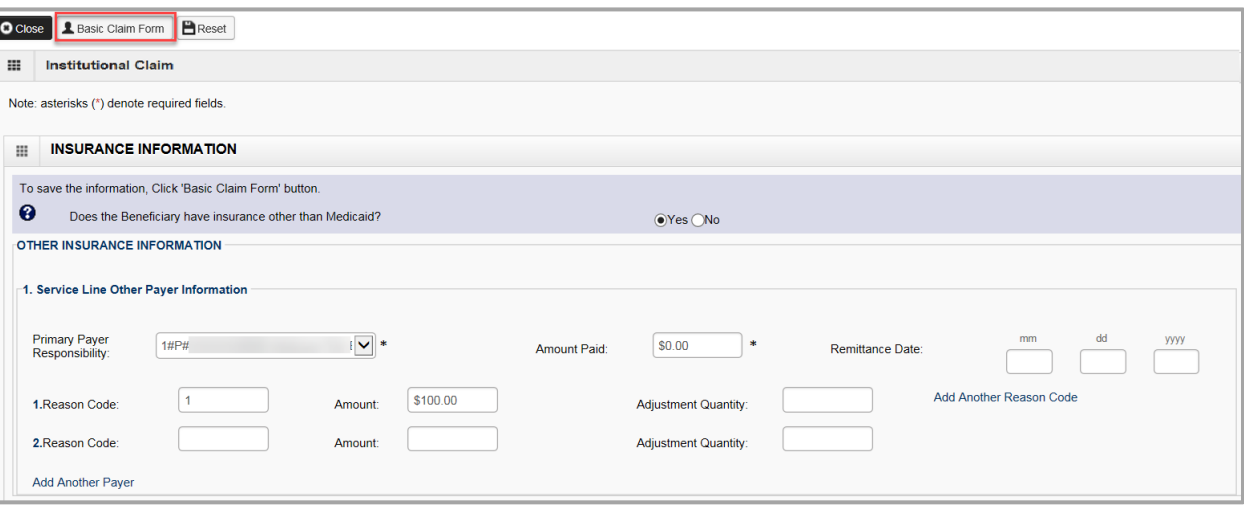

- Note
	- $\circ$  If there are multiple lines make sure to add the primary insurance information to each line.
	- o Be sure to click on **Insurance Info** to add primary insurance to the line level.
- 5. Once all information and insurance are completed click, **Submit Claim.**

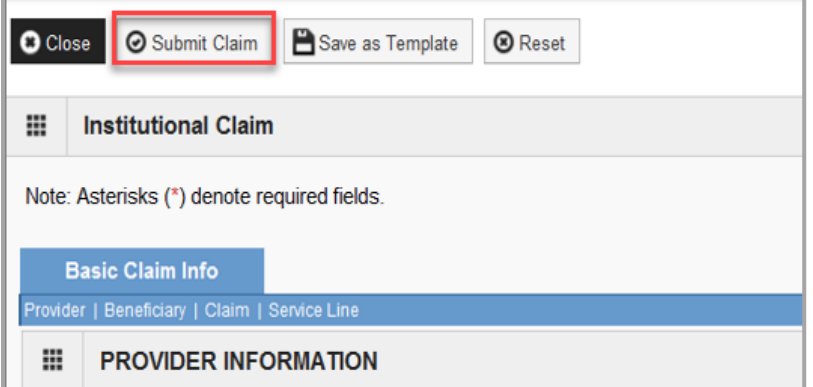

6. Once the claim has been submitted a pop-up will show claim details. From here Providers have the option to upload documents, print, or close to continue.

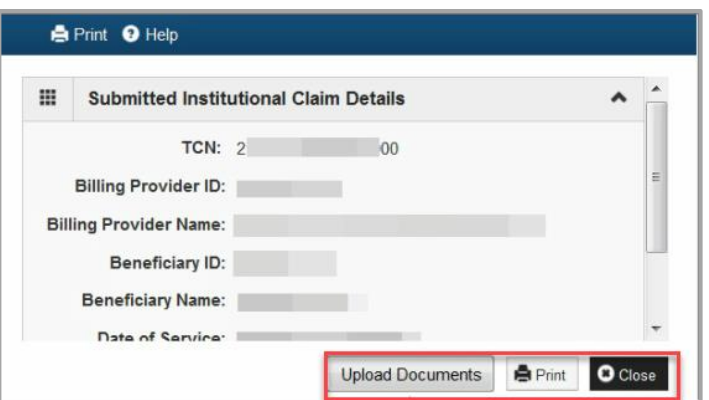

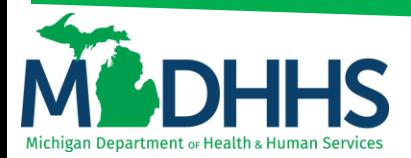

#### <span id="page-7-0"></span>**DEFINITIONS**

\*\*In order of direct data entry\*\*

#### **Claim Information:**

- a. **Patient Control No:** This number is the provider's account number for the beneficiary.
- b. **Medical Record No:** The medical record for the beneficiary (not required).
- c. **Type of Bill:** Enter 4 digits with leading zero this identifies the specific type of bill.
- d. **Statement Dates:** Enter the From and To Dates for the claim.
- e. **Admission Date/Hour:** Enter the admission date and hour (not an asterisk field, however this is required for Inpatient, Hospice and Nursing Facility).
- f. **Admission Type:** Enter one of the following primary reason for admission codes: 1 = Emergency  $2 =$  Urgent  $3 =$  Elective  $4 =$  Newborn  $5 =$  Trauma  $9 =$  Information Not Available (Only required for Inpatient Claims)
- g. **Admission Source:** Enter one of the following admission sources: 1= Non-health care facility point of origin 2= Clinic 3= HMO referral 4= Transfer From Hospital 5= Transfer from SNF 6= Transfer from some other health care facility  $7=$  Emergency Room 8= Court/Law 9= No information available B= Transfer from Home Health Agency C= Readmission to a Home Health Agency D= Transfer within same Hospital E= Transfer from ASC F= Transfer from Hospice.
	- a. In the Case of a **Newborn** 1= Normal Delivery 2= Premature Delivery 3= Sick Baby 4= Extramural Birth  $5 =$  Born inside this hospital  $6 =$  Born outside of this hospital
- h. **Discharge Hour:** Enter the discharge hour (not required).
- i. **Patient Status:** This is the patient's status prior to discharge.
- j. **Principal Diagnosis Code:** This is the diagnosis code that describes the nature of the illness or injury.
- k. **POA:** Present on Admission Indicator- Select Yes or No.
- l. **Auto Accident State/Providence:** If claim is related to an auto accident select the State in which the auto accident occurred.
- m. **Diagnosis Code Category:** Select ICD-9-CM or ICD-10-CM.
- n. **Condition information:** This identifies conditions or events related to the bill that may affect the processing of it.
- o. **Occurrence information:** This identifies a significant event that may affect payer processing.
- p. **Occurrence span information:** This identifies a significant event that may affect payer processing.
- q. **Value information:** This field contains the codes and related dollar amounts to identify the monetary data for processing claims (example-patient pay amount).
- r. **Delay reason:** Select the delay reason code from the drop-down menu.
- s. **Other insurance information:** If the beneficiary has other insurance click the + sign and enter at least everything with the asterisks (\*). If no other insurance do not click + sign.
- t. **Other subscriber information**
	- a. **Payer responsibility code:** Use the drop-down menu to select p-primary, s-secondary or t-tertiary.
	- b. **Remittance date:** Enter the date the commercial insurance processed the claim (not required).
	- c. **Payer ID number:** This is the number that corresponds to the payer ID# listed in champs under the beneficiary's commercial insurance (eight digit # and this must match what is listed in CHAMPS).
	- d. **Subscriber member ID:** The ID# for the subscriber of the commercial insurance (not required).
	- e. **Subscriber last name:** The last name of the subscriber of the commercial insurance (not required).
	- f. **First name:** The first name of the subscriber of the commercial insurance (not required)

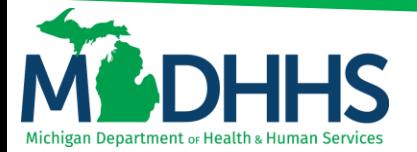

- g. **Insured's group or policy number:** The group or policy number for the commercial insurance (see what listed in champs, no alpha prefix).
- h. **Beneficiary's relationship:** Select the relationship from the drop-down menu (not required).
- i. **Claim filing indicator:** Use the drop-down menu to indicate the type of primary insurance.
- j. **Total cob payer paid amount:** Enter the total amount the primary insurance paid on the entire claim.
- k. **Reason code:** Enter the reason code, this is the reason code submitted by the commercial payer.
	- a. **Amount \$:** Enter the dollar amount that corresponds with this reason code.
	- b. **Adjustment quantity:** This is mutually exclusive to the amount, so only the amount or adjustment quantity should be entered.
- l. **Reason code:** If the line has more than 1 reason code enter it here.
	- a. **Amount \$:** Enter the dollar amount that corresponds with this reason code.
	- b. **Adjustment quantity:** This is mutually exclusive to the amount, so only the amount or adjustment quantity should be entered.
	- c. **Add another reason code:** if the line has more than 2 reason codes click here and enter the information.
	- d. **Add another payer:** If this claim has more than one insurance then click here, and it will open an exact field as the first insurance that was entered; fill it in the same way except select secondary or tertiary as the payer responsibility code.

#### u. **Prior Authorization/pro/referral number**

- a. **Prior Authorization number:** If the code requires a Prior Authorization enter the PA number here.
- b. **MDHHS PA:** Select yes or no.
- c. **Pro Number:** For all elective admissions an MPRO admission number is required, enter this number here.
- d. **Referral number:** If this admission is a result of a referral enter the referral number here.
- v. **Diagnosis information:** (do not use decimals or spaces)
	- a. **Admitting diagnosis:** The diagnosis code that describes the beneficiary's condition at the time of admission.
	- b. **PPS/DRG:** Not a required field.
	- c. **Reason for visit:** The diagnosis code that describes the beneficiary's reason for visit.
	- d. **E-code:** External cause of inquiry code.
	- e. **POA:** Present On Admission, this indicator applies to diagnosis codes for inpatient claims (it is not required for e-codes or for admission diagnosis) select yes or no.
		- a.**Add another:** click add another if another e-code is needed
	- f. **Other Diagnosis Information**
		- a.**Other diagnosis:** Enter other diagnosis information here.
		- b.**POA:** If billing an inpatient claim select yes or no.
		- c.**Add another:** Click add another if another other diagnosis code is needed.
- w. **Procedure information**
	- a. **Principal procedure code:** Used for surgical codes.
	- b. **Procedure date:** Enter the procedure date.
	- c. **Other procedure information**
		- a.**Other procedure code:** If another surgical code is required enter.
		- b.**Procedure date:** Enter procedure date.
- x. **Operating physician information:** If an operating provider needs to be listed on the claim click + sign.
	- a. **Provider ID:** Enter NPI operating provider NPI.
	- b. **Type:** Select NPI from the drop-down menu.

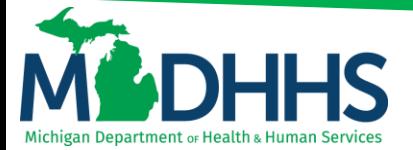

- y. **Other operating physician information:** if another operating provider needs to be listed on the claim click + sign.
	- a. **Provider ID:** Enter other operating physician's NPI.
	- b. **Type:** Select NPI from the drop-down menu.
- z. **Rendering physician information:** If a rendering NPI needs to be listed on the claim click + sign.
	- a. **Provider ID:** Enter the rendering provider's NPI.
	- b. **Type:** Select NPI from the drop-down menu.
- aa. **Referring Physician Information:** If a referring provider needs to be listed on the claim click + sign.
	- a. **Provider ID:** Enter the referring provider's NPI.
	- b. **Type:** Select NPI from the drop-down menu.
- bb. **Claim Note:** If a claim note needs to be entered click the + sign.

#### **Service Line Information:**

- a. **Revenue Code:** Enter 4-digit revenue code
- b. **HCPCS Code:** This is used to report the HCPCS codes for ancillary services.
- c. **Modifiers:** Enter modifier if the procedure code requires one.
- d. **Service Date:** Enter service start date for this line item.
- e. **HCPCS Description:** Description of HCPCS code (not required).
- f. **Last Date of Service:** Enter last date of service for this line item.
- g. **Service Units:** Enter units of service for this line item.
- h. **Total Line Charges:** Enter total charges for this line item.
- i. **Non-covered Line Charges:** Enter total line amount charges for non-covered items (not required).
- j. **Operating Physician ID: (If different from header)** Enter NPI. **Type:** Select NPI
- k. **Other Operating Physician ID: (If different from header)** Enter NPI. **Type:** Select NPI
- l. **Rendering Physician: (If different from header)** Enter NPI. **Type:** Select NPI
- m. **Referring Physician ID: (If different from header)** Enter NPI. **Type:** Select NPI
- n. **National Drug Code:** If a procedure code requires an NDC enter number here (not required).
- o. **Quantity:** Enter the quantity.
- p. **Unit:** Select unit from drop-down menu.
- q. **Qualifier:** Select Qualifier from drop-down menu.
- r. **Prescription/Link No:** Enter Prescription link #.